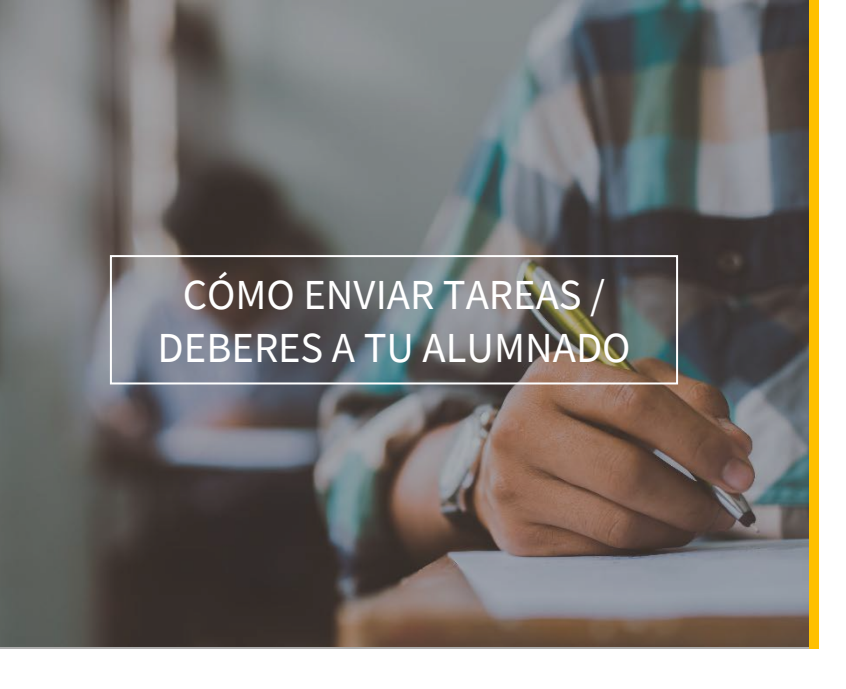

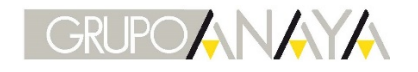

**blink** Learning

## ÍNDICE DEL MANUAL

- Enviar tareas desde la clase
- Enviar tareas desde el libro
- Enlace a las tareas desde mensajes
- Editar tareas
- Enviar tareas desde la clase

Accede a BlinkLearning e inicia sesión con tu usuario y contraseña. Después sitúate en la sección Clases de tu perfil de docente y verifica que tienes una clase creada con tu alumnado y algún contenido asignado al que tengan acceso todos los usuarios.

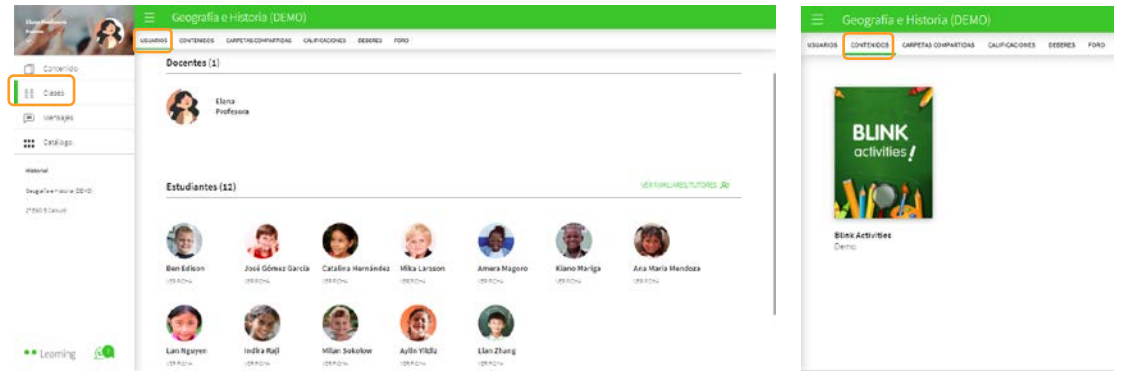

A continuación, sitúate en la pestaña DEBERES y haz clic en el botón CREAR DEBERES si todavía no lo has hecho nunca, o haz clic en el botón  $\bigoplus$  para crear tareas o deberes.

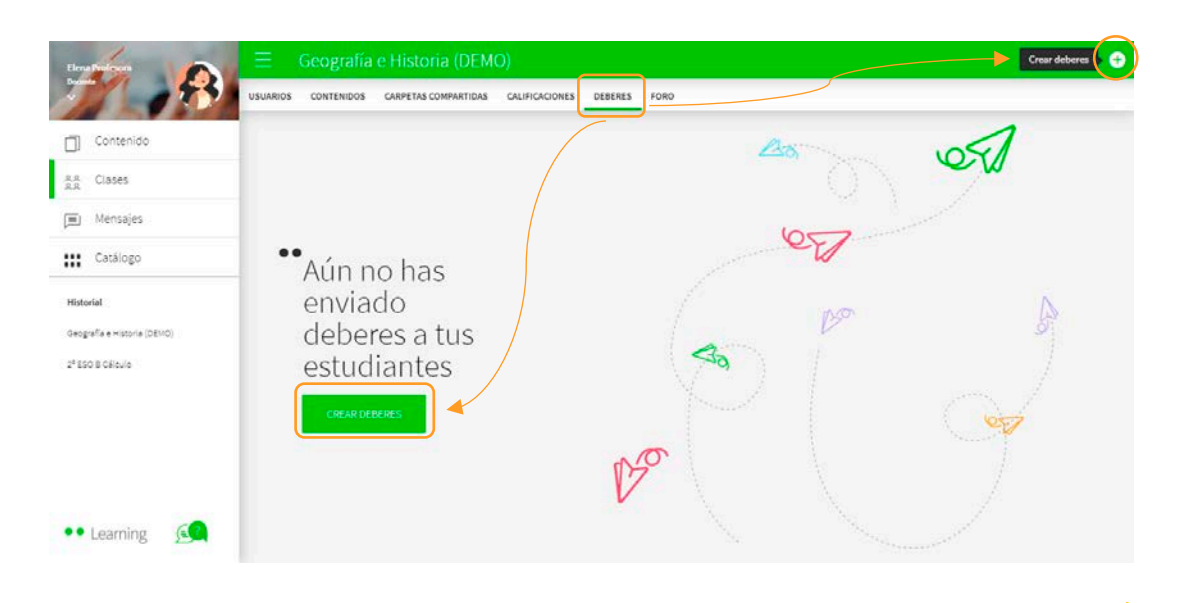

 $\vert$  1

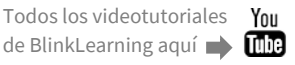

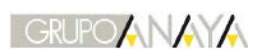

**blink** Learning

Selecciona la opción que más se ajuste a tus necesidades:

- 1- Enlace a actividad: SELECCIONAR ACTIVIDAD
- 2- Selección de ejercicios/actividades: SELECCIONAR EJERCICIOS
- 3- Archivo entregable: SOLICITAR ENTREGA

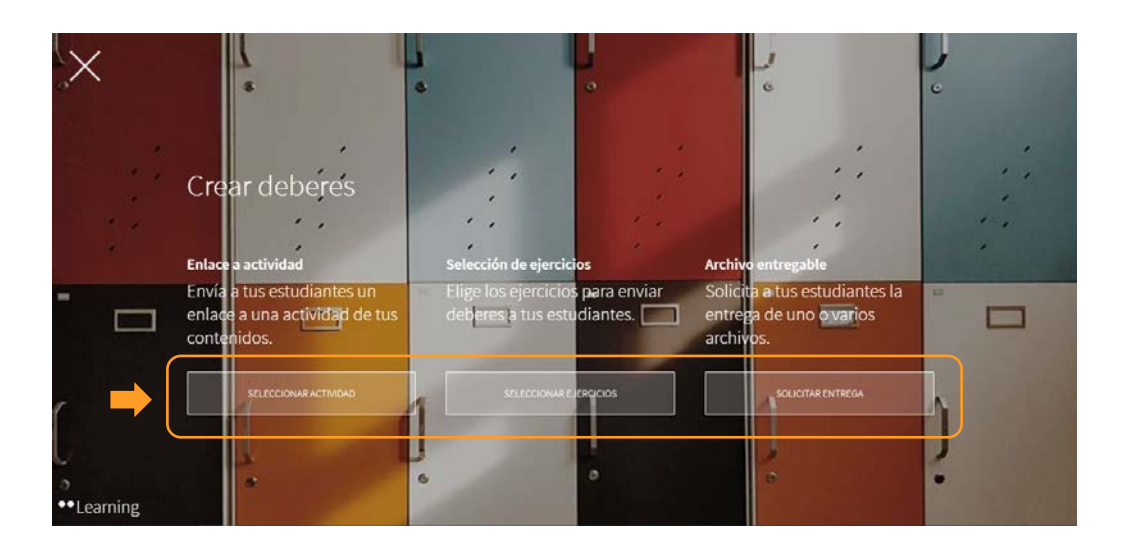

Seleccionando cualquiera de las tres opciones, deberás rellenar los campos requeridos (Título, fecha de entrega y hora límite) en la parte izquierda y seleccionar los estudiantes de la clase a los que quieres enviar los deberes/tareas en la parte derecha. Si es para toda la clase, puedes clicar en **SELECCIONAR TODOS** y por último deberás hacer clic en SIGUIENTE.

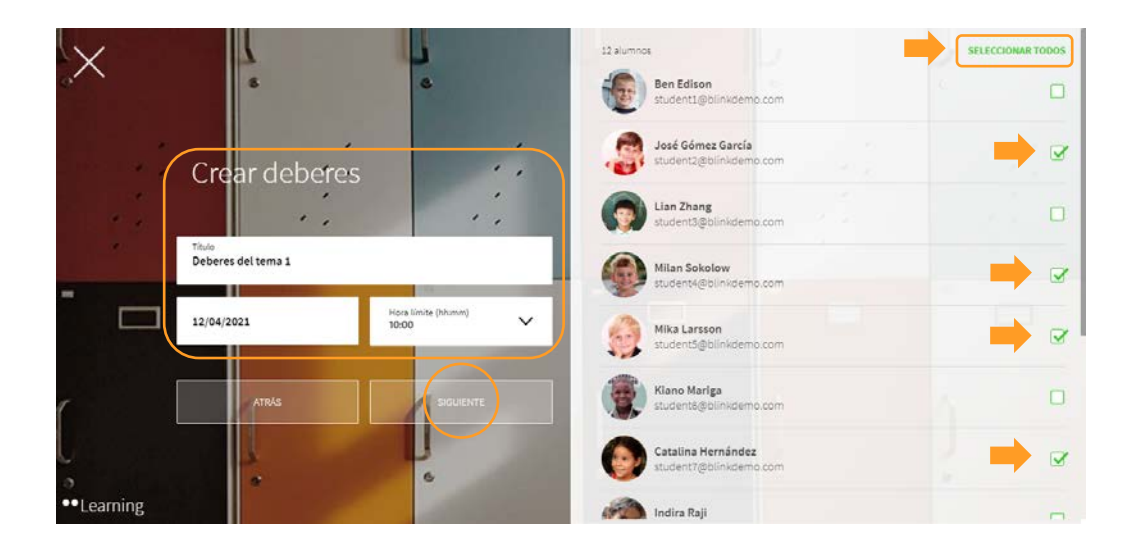

 $\vert$  2

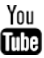

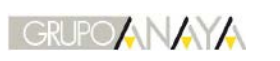

**blink** 

Learning

A continuación, encontrarás distintas pantallas según la opción que hayas elegido:

1- Enlace a actividad:

Te permite enviar a tu alumnado un enlace a una actividad completa con un conjunto de ejercicios o contenido. Despliega el tema y selecciona la actividad que deseas enviar. Solo podrás enviar una actividad. Ayúdate con el buscador para encontrarla más rápidamente y por último haz clic en SIGUIENTE.

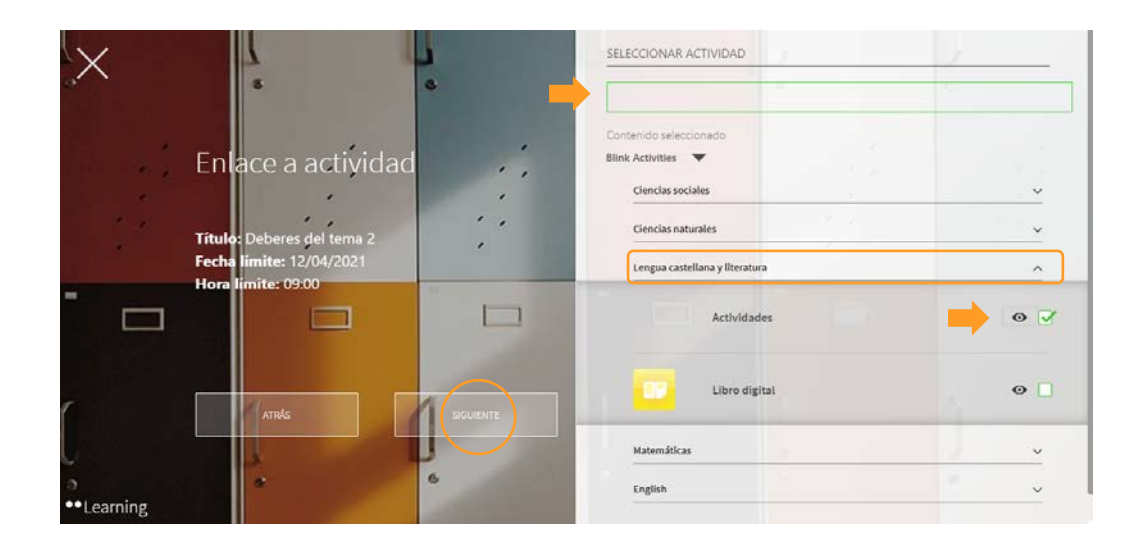

2- Selección de ejercicios:

Aquí puedes elegir los ejercicios concretos de diferentes temas que quieras enviar a tus estudiantes. Despliega los temas y haz una selección múltiple de los ejercicios que deseas enviar. Ayúdate con el buscador para encontrarlos más rápidamente y por último haz clic en SIGUIENTE.

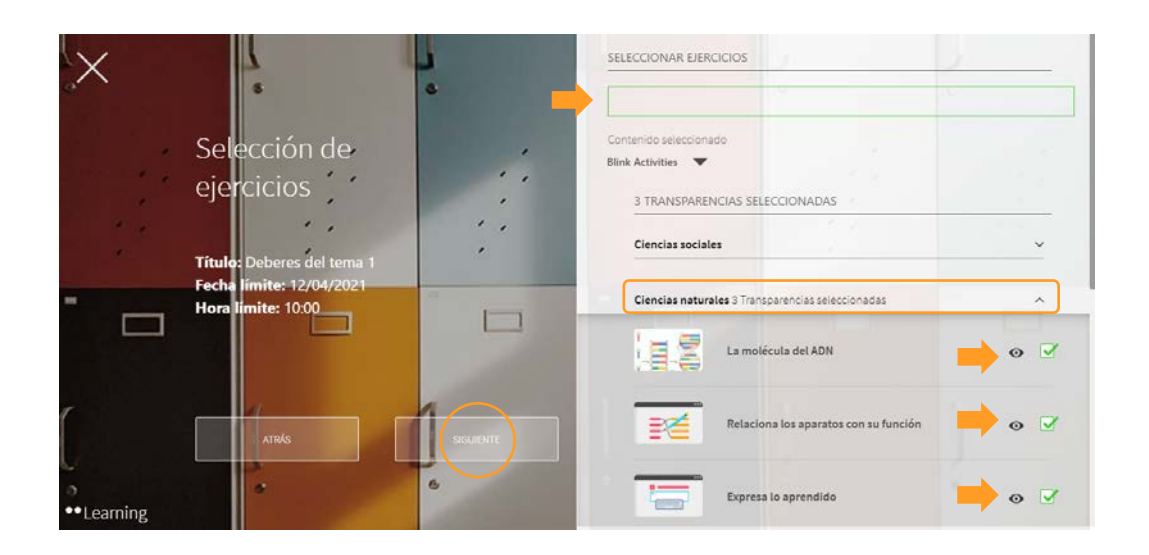

 $\vert$  3

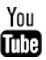

### 3- Archivo entregable:

Enviarás un enunciado con una tarea que tus estudiantes deberán adjuntar como un archivo entregable. Una vez hayas redactado la actividad, haz clic en SIGUIENTE.

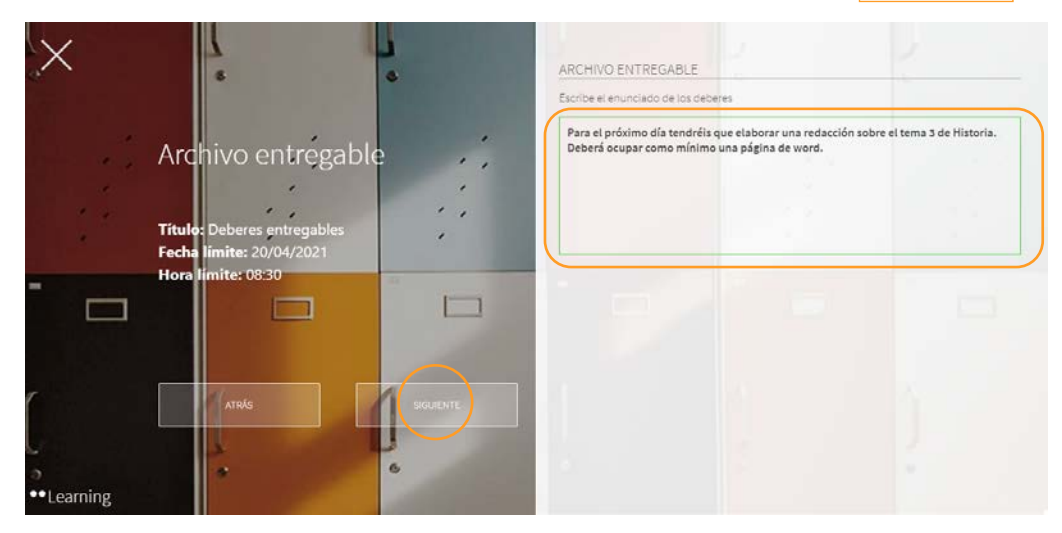

# • Enviar tareas / deberes desde el libro

También puedes enviar deberes/tareas directamente desde el libro que tengas asignado a la clase. Podrás hacerlo desde el icono de enviar mensaje de las actividades. De esta forma no te permite enviar deberes de otros temas ni seleccionar los ejercicios concretos.

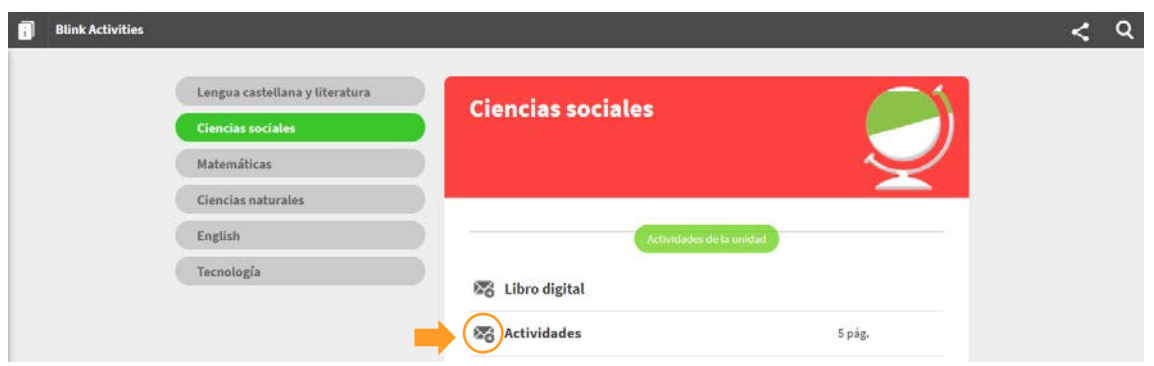

Después, selecciona los destinatarios, pon Fecha límite, Hora límite y haz clic en OK.

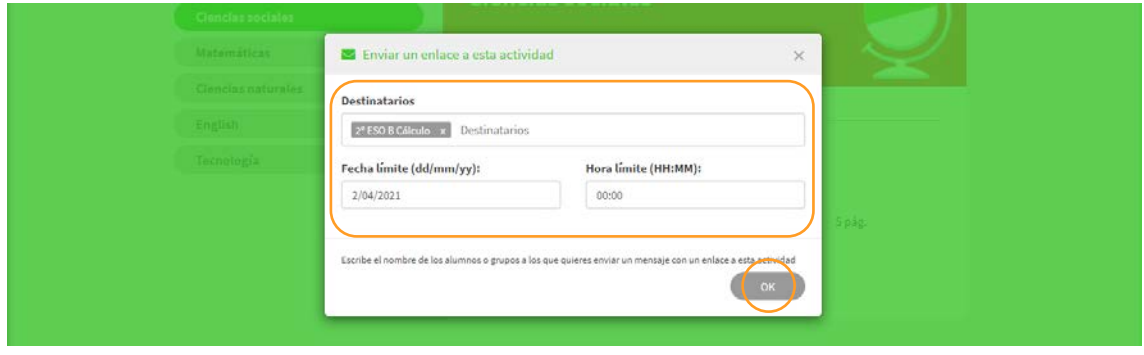

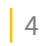

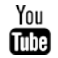

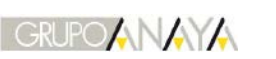

**blink** 

Learning

# • Enlaces a las tareas / deberes desde mensajes

Una vez enviados los deberes/tareas, podrás encontrarlos desde tu perfil en la pestaña DEBERES dentro de la clase. Ten en cuenta que aquí solo aparecerán los deberes enviados como *SELECCIÓN DE EJERCICIOS* ya que, al ser evaluables, podrás ver aquí las notas de tu alumnado y editarlas.

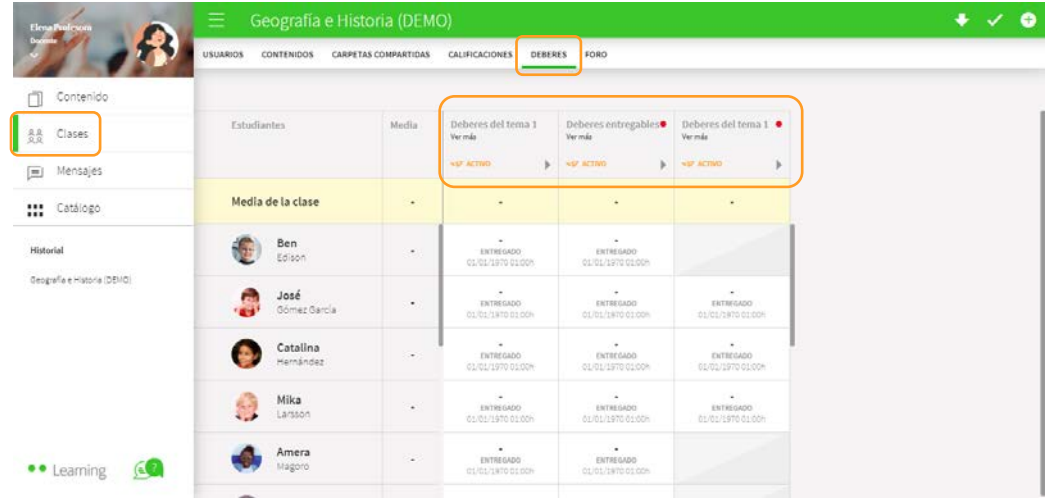

También se creará un grupo de chat dentro de la sección Mensajes con la notificación de los deberes/tareas. El alumnado deberá acceder desde este enlace para realizar sus deberes.

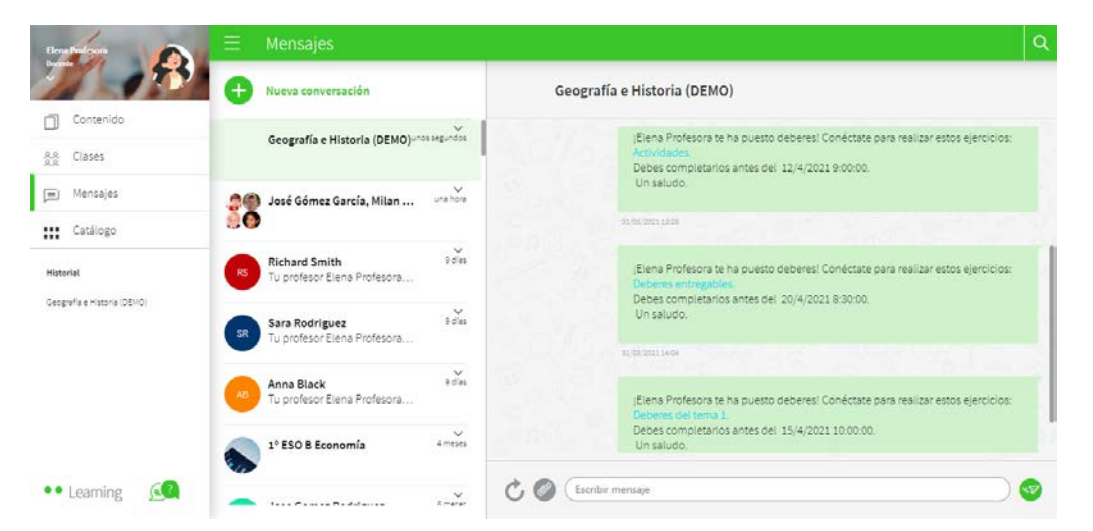

Si las tareas/deberes los has enviado solo a una parte de la clase, también se creará un grupo con la selección de estos estudiantes.

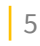

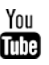

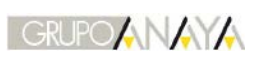

#### **blink** Learning

## • Editar deberes / tareas

Una vez creados los deberes o tareas, podrás editar los que hayas enviado como Archivo entregable o Selección de ejercicios que aparecerán como bloques en la pestaña DEBERES de la clase. La opción de Enlace a actividad no podrá modificarse.

Haz clic sobre el lápiz para activarlo. A continuación, aparecerán las opciones de Eliminar o Editar en los bloques de deberes.

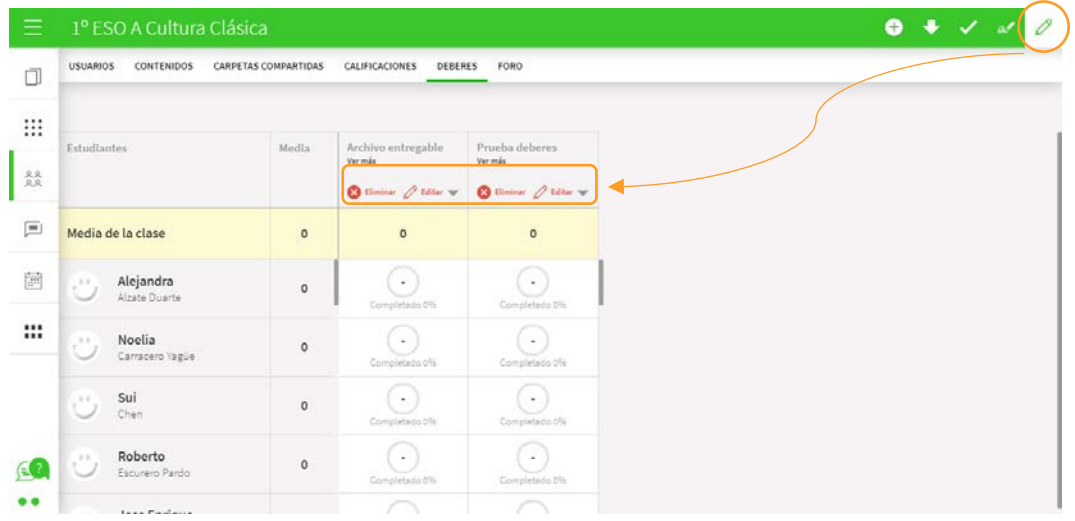

Haz clic en **Editar** para modificar la fecha límite y la hora de los deberes. Después haz clic en ACEPTAR para guardar los cambios.

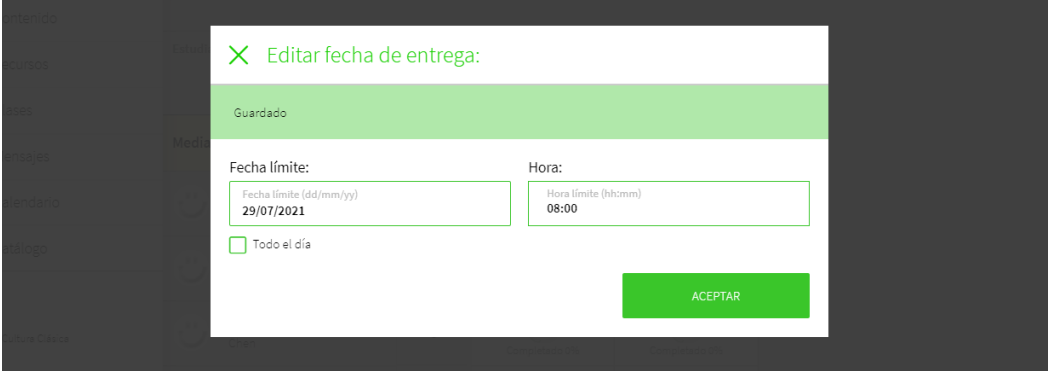

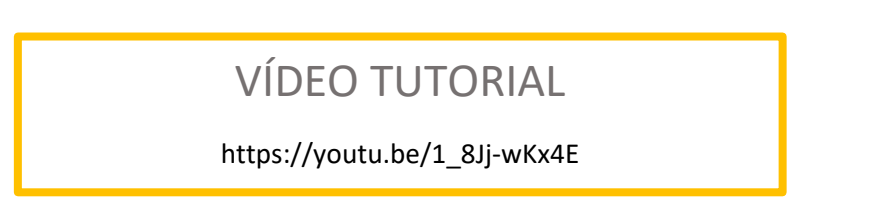

¿Necesitas ayuda?

Escríbenos [a clientes@grupoanaya.com c](mailto:clientes@grupoanaya.com)on tu consulta.

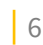

You